#### **Paso N°1.** *Abra su navegador de internet (Internet Explorer, Abra de xplorer, Google Chrome, Mozilla, u otro).*

Paso N°2. *Ingrese la dirección:* www.umayor.cl *Se desplegará la siguiente ventana:*

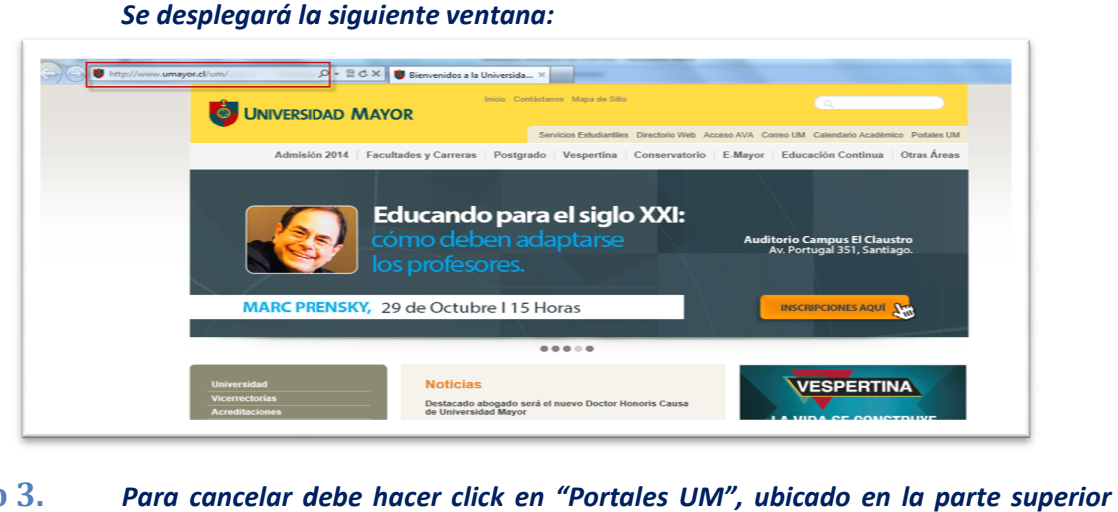

**UNIVERSIDAD MAYOR** 

Paso 3. Para cancelar debe hacer click en "Portales UM", ubicado en la parte superior *derecha del menú (ver imagen resaltada):*

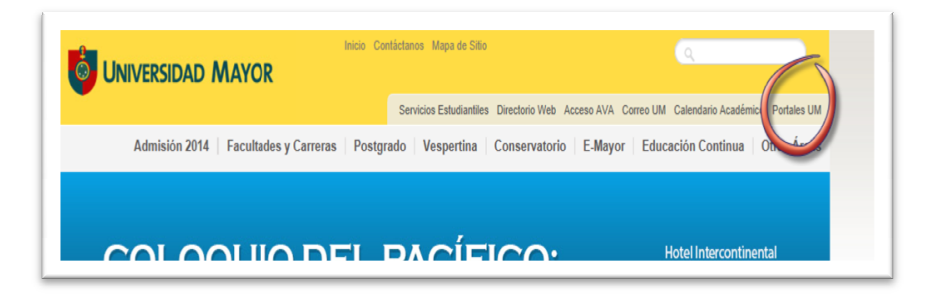

Al seleccionar Portales UM será dirigido al Portal Financiero Estudiantil.

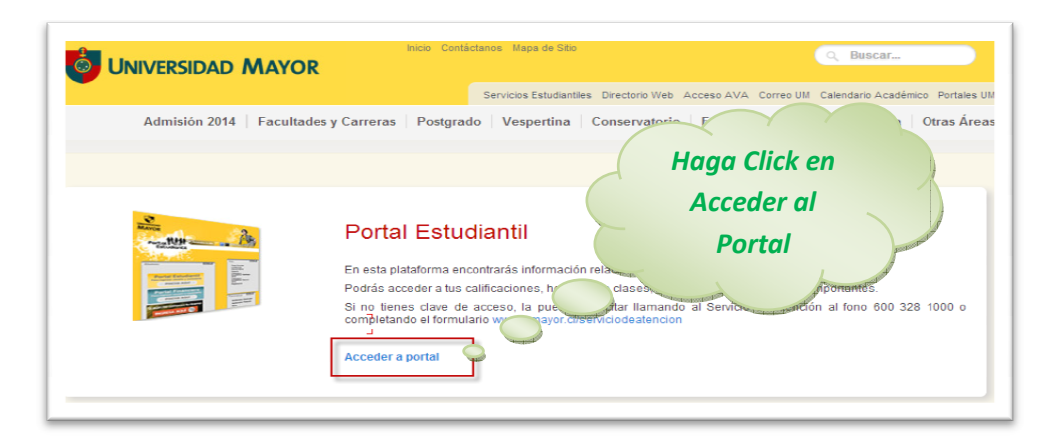

# **UNIVERSIDAD MAYOR**

## **Manual de ingreso al Portal Financiero del Estudiante al**

#### Paso 4. *Estando en esta ventana, deberá clickear en "Portal Financiero". Como se muestra en la imagen:*

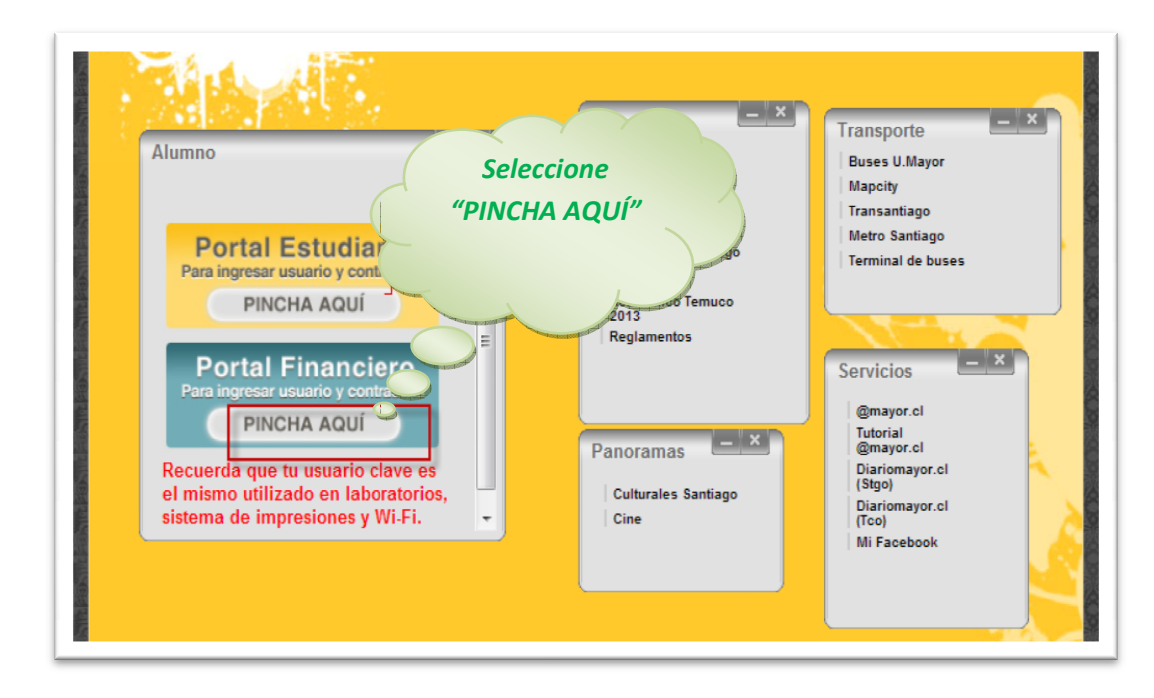

#### *Paso 5. Al marcar PINCHA AQUÍ AQUÍ se abrirá la siguiente ventana:*

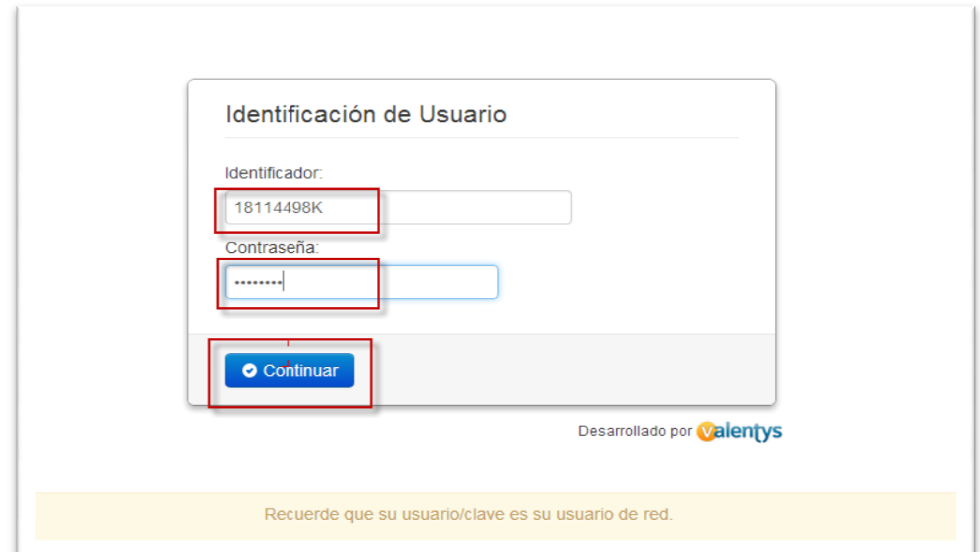

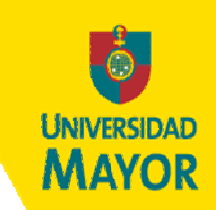

**Paso 6.** *Complete los datos IDENTIFICADOR Y CONTRASEÑA: atos* 

*Veamos un ejemplo: María López Canales, RUT: 15.235.428-5.* 

**El IDENTIFICADOR es el RUT DEL ALUMNO sin puntos, ni guión. En el ejemplo:** El identificador *será 152354285.*

LA CONTRASEÑA está compuesta por las 4 primeras letras del apellido materno del estudiante y *los 4 primeros dígitos del rut del estudi 4 primeros del estudiante. En el ejemplo: la clave será CANA152.*

los 4 primeros dígitos del rut del estudiante. En el ejemplo: la clave será CANA152.<br>Paso 7. Al presionar CONTINUAR, se despliega la ventana que se muestra a continuación.

| Deuda Actual            |   |                                 |             |           |        |                |  |
|-------------------------|---|---------------------------------|-------------|-----------|--------|----------------|--|
| Pagar                   |   | Descripción o medio de respaldo | Vencimiento | Monto     | Moneda | Estado de Pago |  |
| $\overline{\mathsf{v}}$ | ⋒ | PAGARE                          | 05.11.2013  | \$59,586  | Pesos  |                |  |
| $\blacksquare$          |   | <b>PAGARE</b>                   | 05.12.2013  | \$59,586  | Pesos  |                |  |
| П                       | ⚠ | <b>CREDITO INTERNO DIRECTO</b>  | 31.12.2013  | \$476.688 | Pesos  |                |  |
| П                       | ⚠ | <b>INTERESES CIDI</b>           | 31.12.2013  | \$9.534   | Pesos  |                |  |
| $\Box$                  | ⚠ | <b>PAGARE</b>                   | 05.01.2014  | \$59.585  | Pesos  |                |  |
|                         |   |                                 |             | S 664.979 |        |                |  |

*La información financiera incluye el detalle de las cuotas vencidas y por vencer.*

La información financiera incluye el detalle de las cuotas vencidas y por vencer.<br>Para efectuar la cancelación de una cuota deberá seleccionar el recuadro desde la cuota más *antigua a la más reciente.* 

\*\*\* En el caso que su cuota se encuentre bloqueada deberá contactarnos al 23289017. Una<br>ejecutiva lo atenderá para resolver su problema en línea \*\*\* **ejecutiva lo atenderá par**

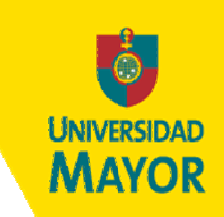

#### *Paso 8. Pagar en Línea*

Para cancelar en la Web seleccione las cuotas a cancelar y presione Pagar en Línea.

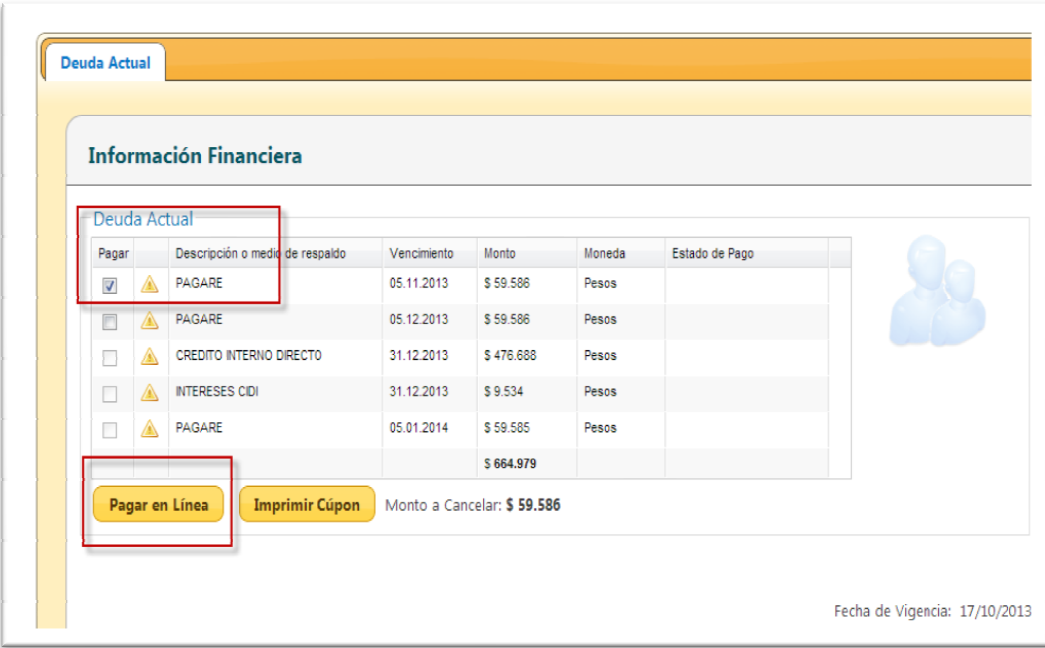

Las opciones de pago disponibles son WEBPAY o SERVIPAG. Si seleccionos WEBPAY podrá utilizar *las tarjetas de crédito: VISA, MASTER CARD, DINNER, AMEX, MAGNA o redcompra.*

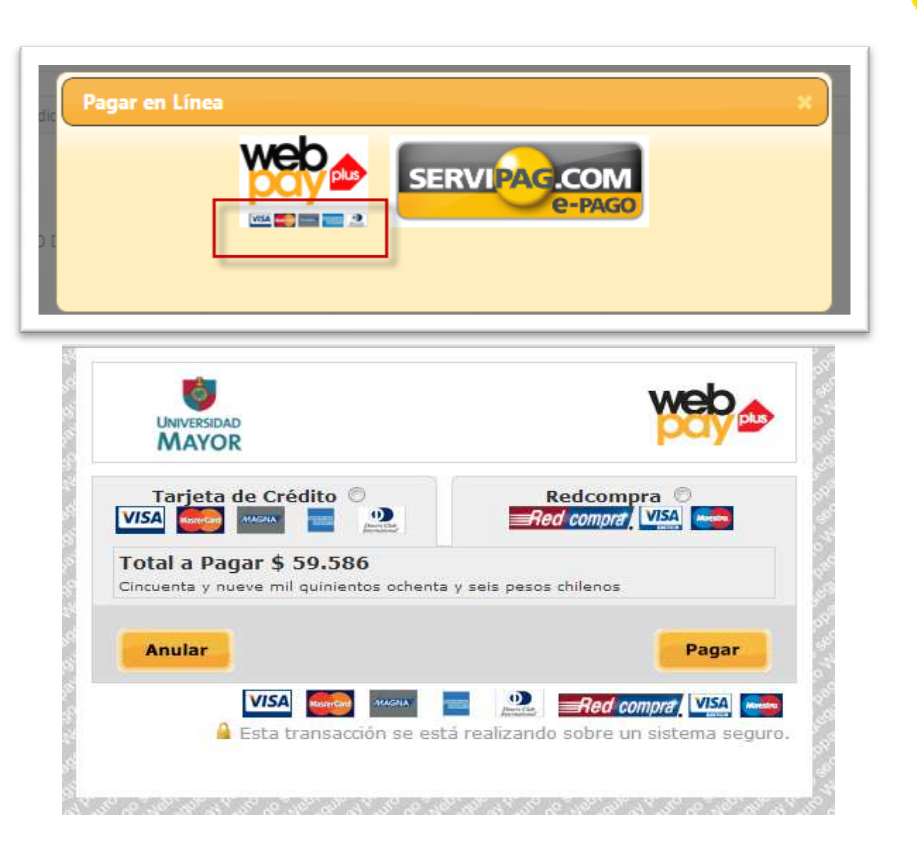

**UNIVERSIDAD MAYOR** 

*Al preferir SERVIPAG podrá seleccionar su G podrá seleccionar su tarjeta bancaria preferida, para cuenta corriente o vista.* 

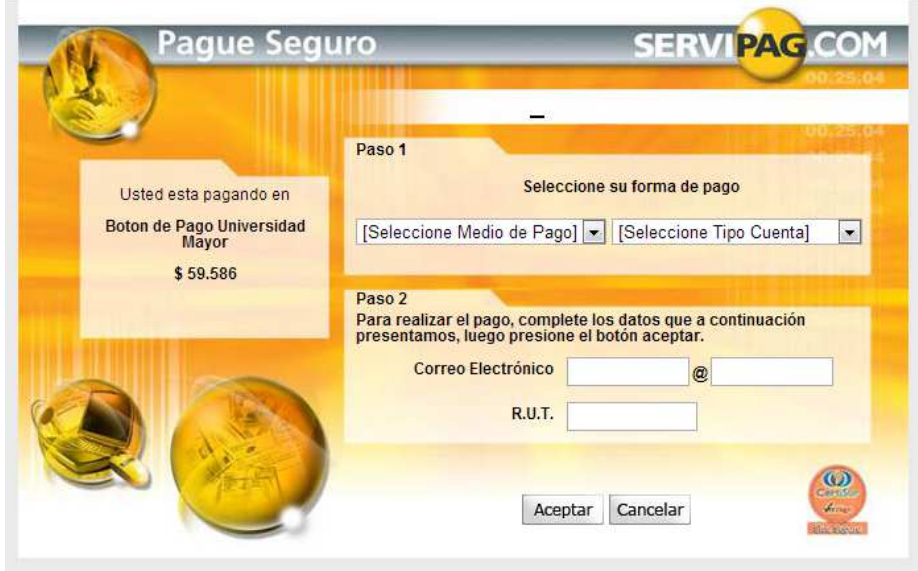

*Complete su correo electrónico, rut y claves de acceso.*

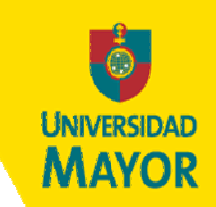

#### *Paso 9. Imprimir Cupón de Pago de Pago*

Como última opción puede efectuar el pago en cualquier caja del Banco Santander.

Para cancelar mediante Cupón de seleccione las cuotas a cancelar y presione Imprimir Cupón.

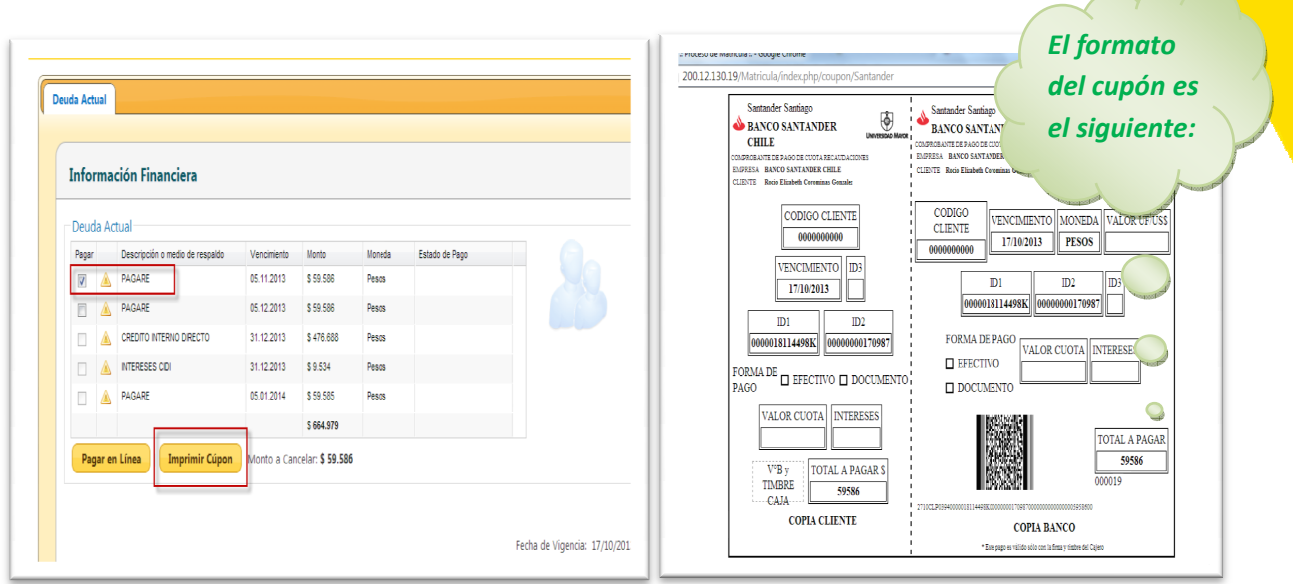